- 【 Open CPN ver4.0 で CM93 の表示設定 】
- (1) OpenCPN の ver 4.0 のインストールをします。

下記の OpenCPN のダウンロードページから"Download OpenCPN 4.0.0 for Windows® XP SP3/Vista/7/8"ををクリックしてダウンロードして、解凍・インストールをしてくださ い。デスクトップにアイコンが出来ると思います。

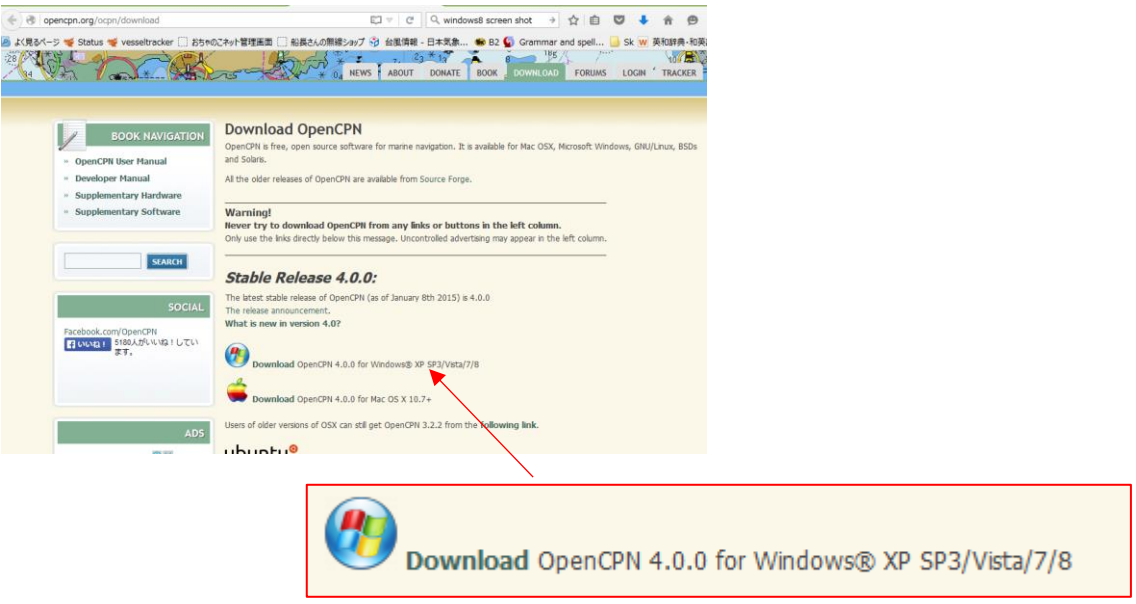

◆OpenCPN のダウンロードページはこちらです。

https://opencpn.org/OpenCPN/info/downloadopencpn.html

- (2)OpenCPN に CM93 を読み込む。
- まず OpenCPN 起動します。

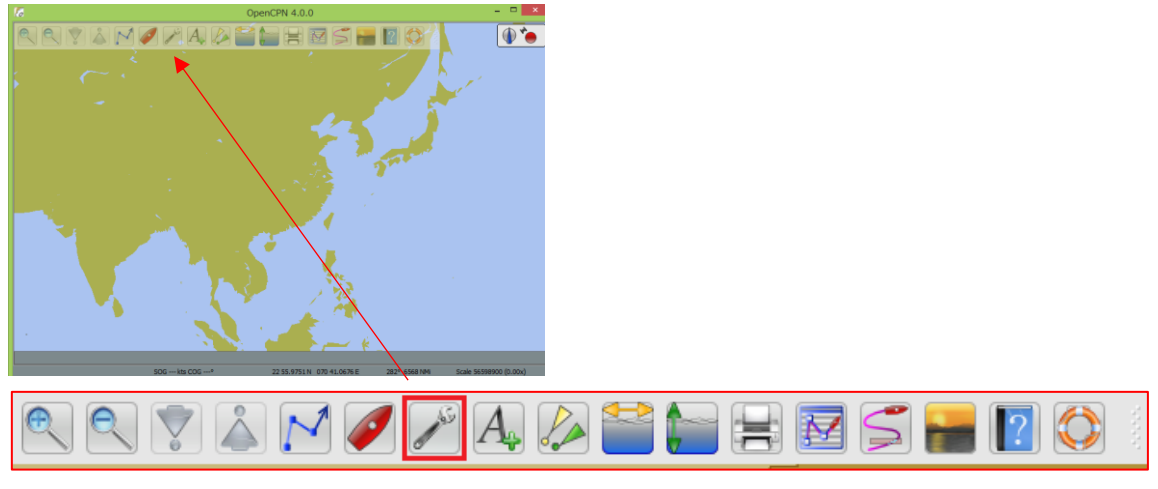

画面上部のメニュバーの Option をクリックしてください。

Option 画面がポップアップ(新しい画面)で表示され、 "Chart"をクリックしてください。

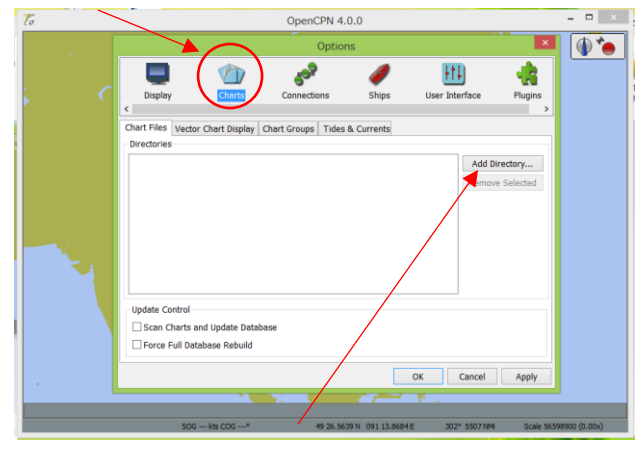

ページ内の"Add Directory"のボタンをクリックし、CM93 のデータを読み込みます。

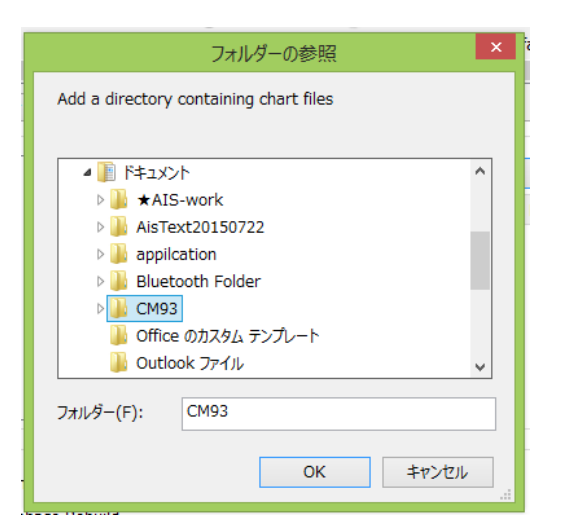

※例

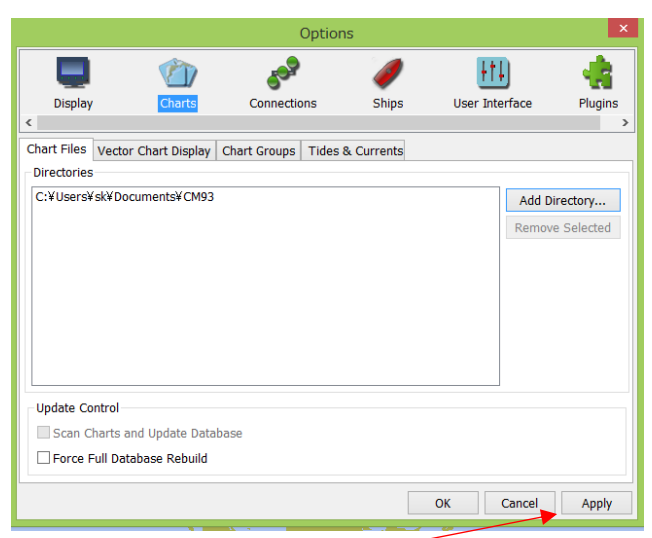

フォルダーを参照して、"Apply"をクリックして読み込み完了となります。

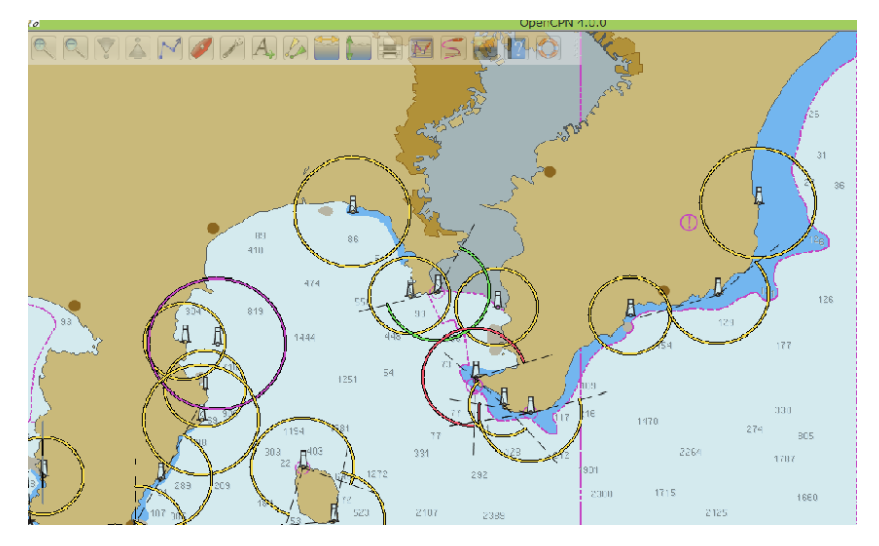

OpenCPN で CM93 を表示できるようになります。

また、ご不明点がございましたら、メールにてご連絡お願いします。 Email : [shop@ais-japan.org](mailto:shop@ais-japan.org) AIS エンジニア | 黒須 英助 ◇船長さんの無線ショップ URL [www.ais-japan.org](http://www.ais-japan.org/)

我々AIS 普及非営利チームは小型船舶の海難事故防止のため、日本の AIS 海岸受信局の普及活 動を起なっております。どうかご協力・ご興味ある方を AIS 普及の重要な基盤である AIS 海岸 受信局ネットワークの更なる充実のため、AIS 海岸受信局設置のご支援ご協力いただきたいと 思っておりますので是非、ご紹介して頂けたらと思います。募集の資料もございますので、ご連 絡頂けたらお送りいたします。どうぞよろしくお願いします。